# harman/kardon

250 Crossways Park Drive Woodbury, NY 11797

H A Harman International Company

Part No. HKTC1000OM MS Part No.

# harman/kardon

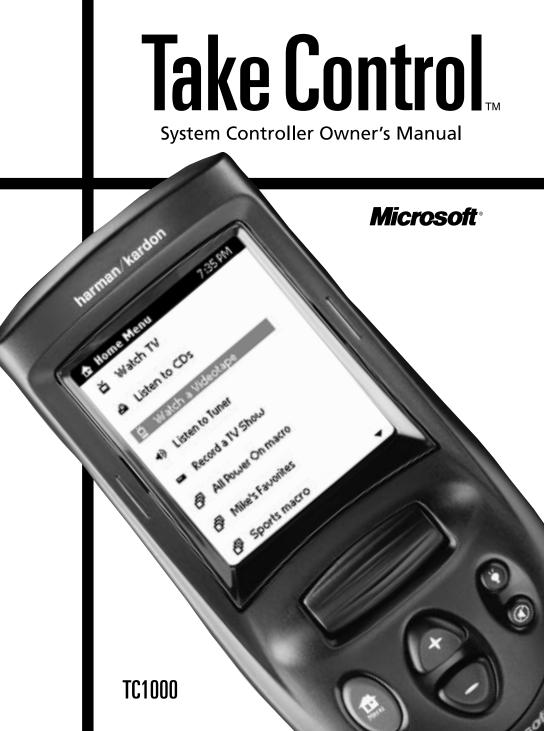

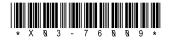

## Ta<u>ke Control</u>

Information in this document is subject to change without notice. The names of companies, products, people, characters, and/or data mentioned herein are fictitious and are in no way intended to represent any real individual, company, product, or event, unless otherwise noted. Complying with all applicable copyright laws is the responsibility of the user. No part of this document may be reproduced or transmitted in any form or by any means, electronic or mechanical, for any purpose, without the express written permission of Microsoft Corporation. If, however, your only means of access is electronic, permission to print one copy is hereby granted.

Microsoft may have patents, patent applications, trademarks, copyrights, or other intellectual property rights covering subject matter in this document. Except as expressly provided in any written license agreement from Microsoft, the furnishing of this document does not give you any license to these patents, trademarks, copyrights, or other intellectual property.

©1998 Microsoft Corporation. All rights reserved.

Microsoft, MS, Windows, and Windows NT are either registered trademarks or trademarks of Microsoft Corporation in the U.S.A. and/or other countries.

Harman Kardon is a registered trademark of Harman Kardon, Inc. Take Control is a trademark of Harman Kardon, Inc.

Other product and company names mentioned herein may be the trademarks of their respective owners.

Document No. X03-76009

Part number: 1111-HKTKCTRLO/M

# Contents

| Welcome                                                 |
|---------------------------------------------------------|
| Take Control Overview                                   |
| Using the Controls                                      |
| Using the Screens                                       |
| Starting Take Control for the First Time 6              |
| Overview                                                |
| Installing the Batteries                                |
| Completing the Setup Wizard                             |
| Using Take Control.                                     |
| Selecting Activities and Operating Your Devices         |
| Adding, Editing, and Removing Devices                   |
| Adding and Removing Activities                          |
| Viewing the Buttons for a Device                        |
| Editing a Button for a Device                           |
|                                                         |
|                                                         |
| Setting Up Take Control with a Computer                 |
| Overview                                                |
| Starting the Software                                   |
| Removing the TC1000 Files Copied onto Your Hard Disk 14 |
| Connecting Take Control to Your Computer                |
| Using Take Control with Your Computer 16                |
| Introducing the Take Control Editor 17                  |
| Creating New Activities 17                              |
| Customizing Activities                                  |
| Deleting Activities                                     |
| Customizing Take Control's Buttons and Menu Commands    |
| Changing the Tactile Control Buttons                    |
| Adding or Deleting a Device 18                          |
| Working with Macros 19                                  |
| Getting Help 19                                         |
| Feature Summary                                         |
| Troubleshooting                                         |
| Setup                                                   |
| Operation                                               |
| Touchscreen                                             |
| Computer                                                |
| Take Control Version 26                                 |
| Care of Your Take Control                               |
| General Care                                            |
| Cleaning                                                |
| Replacing the Batteries                                 |
|                                                         |

# Ta<u>ke Control</u>

| Technical Support                         | 29 |
|-------------------------------------------|----|
| Regulatory Information                    | 29 |
| End-User License Agreement and Warranty 3 |    |
| A SOFTWARE PRODUCT LICENSE                | 30 |
| B GENERAL PROVISIONS 3                    | 31 |
| C LIMITED WARRANTY 3                      | 32 |
| D EXCLUSION OF CERTAIN DAMAGES            | 33 |
| Technical Specifications                  | 34 |
| General Specifications                    | 34 |
| Take Control TC1000 3                     | 34 |
| Computer System Requirements              | 34 |

# Welcome

Congratulations on your purchase of the Take Control<sup>™</sup> TC1000 system controller. The TC1000—a high-performance touchscreen system controller—is the first userprogrammable system controller available with software wizards and an enhanced PC interface. It operates nearly all infrared-controlled electronic devices through an easy-to-use touchscreen. For ease-ofuse and simplicity, the TC1000 touchscreen gives you common controls for all of your devices.

## **Exciting Features**

Take Control's many features will enhance your use of IR-controlled devices:

- The touchscreen interface puts all device commands at your finger tips.
- The **Setup Wizard** and built-in database of popular remote codes get you started quickly.
- The Setup Wizard enables you to easily add new and future devices to your TC1000.
- System-controller software adds unlimited customization and configuration possibilities to make Take Control work the way you want.

With Take Control, you eliminate the clutter of multiple remote controls—a large memory gives your Take Control the capacity to replace them all.

**Note** Despite efforts to make Take Control work with all devices, some IR-controlled products cannot work with the TC1000, due to incompatible frequencies.

## **Introducing Activities**

Take Control presents you with screenbased "activities," instead of rows of confusing buttons. Activities are events, such as watching TV or listening to a CD. When you set up an activity, you combine the controls from all devices needed to complete the activity. For example, you might include controls from a TV, VCR, and stereo receiver for the activity of "Watch TV."

A Home menu provides you with a list of the activities that you can choose, like Watch TV. When you select an activity on the Home menu, the controls for your electronic devices appear on the touchscreen as a button menu. You can then press the buttons on the touch-screen just as you would press the buttons on the device remote control.

Once you set up Take Control, you may also use the power of your computer to create new activities and edit existing activities.

## **Product Contents**

Contents within the box include the following items:

- Owner's Manual
- Take Control system controller
- Four AA alkaline batteries
- Serial cable
- Compact disc with Take Control software

# Ta<u>ke Control</u>

## **Take Control Overview**

### **Using the Controls**

Take Control was created with you in mind. Its form and size present an inviting design, free of complexity. The physical interface includes natural controls, enabling you to use different electronic devices smoothly, without awkward transitions.

Take a moment to examine your Take Control and observe the following features:

**Note** Before using the touchscreen, remove the protective plastic film by gently grabbing one corner and slowly peeling it away from the touchscreen.

Caution Pressing the touchscreen with a sharp object, such as a pen or stylus (like those used with electronic organizers), may result in damage to the touchscreen that is not covered by the warranty. Only use your finger or a soft, dull instrument to press directly on the touchscreen.

**Touchscreen**—The display gives you direct access to your activities, menu commands (text entries in a menu), and buttons.

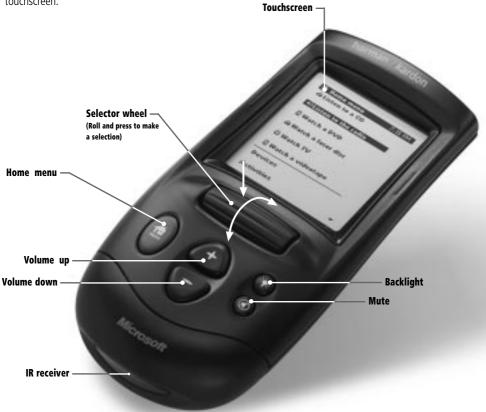

You may select an activity or command from a menu on the touchscreen by:

• Pressing the name of the activity or command on the touchscreen.

-or-

Rolling the selector wheel to highlight the activity or command, and then pressing the selector wheel.

#### Tips

- Lightly press the touchscreen, roll or press the selector wheel, press the Home menu button, or press the backlight button to turn on the display.
- Periodic cleaning of the touchscreen can improve visibility of the display.

You may select a button—such as from the touchscreen by pressing the button you want. Pressing a button either sends information to your device, such as a channel selection, or takes you to the next screen.

**Tip** When you press a button that sends information to your device, an icon  $(\overline{\mathbf{T}})$  appears in the title bar on the touchscreen, next to the time display.

**Note** You cannot use the selector wheel to select a button on the touchscreen. You must press the button.

**Selector Wheel**—Gives you an easy-to-use means of:

- Changing channels on your TV, cable box, VCR, satellite system, or tuner. To change channels, just roll the selector wheel and the channels change automatically with each click, or notch, of the selector wheel.
- Selecting menu commands (text entries in a menu). To select a menu command, roll the selector wheel to highlight the command, and then press the selector wheel.

• Scrolling through text and long menus. To scroll, simply roll the selector wheel to reveal the touchscreen content beyond the top or bottom of the touchscreen.

# **Tip** Look for a triangle in the top or bottom right-hand corner of the touchscreen that indicates scrollable text.

**Tactile Buttons**—Each Take Control button has a tactile, durable rubber surface. These buttons are used by simply pressing the one you need.

- **Home**—Returns you to the Home menu on the touchscreen or turns on the display after it times out.
- + (Volume up)—Increases the volume of the current device.
- – (Volume down)—Decreases the volume of the current device.
- **Backlight**—Lights or dims the touchscreen.
- **Mute**—Turns off or restores the sound on the current device.

**IR Receiver**—The IR receiver on your Take Control is used to "learn" the IR code for a device. Learning the IR code for a device requires the remote control for that device.

You only need to learn the IR code for a product if the TC1000 does not list the device category or specific brand name when you use the **Setup Wizard**.

## Take Control Overview—Cont.

**Computer-Connector Port**—The computer-connector port is used to establish a serial connection between the TC1000 and a compatible computer. This connection enables your TC1000 to transfer data to your computer, and vice versa. You can use the computer-connector port by simply following the instructions in "Setting Up Take Control with a Computer," page 14.

**IR Transmitter**—The infrared (IR) transmitter sends an IR signal to your devices, directing them to perform an action, such as changing channels or volume level. When using your TC1000, you need to point the IR Transmitter toward the applicable device, and be within 23 feet (7.0 m) for it to receive the IR signal.

**Battery Compartment**—The battery compartment houses four AA alkaline batteries. For more information on installing and replacing the batteries, see the instructions in "Installing the Batteries," page 6.

**Reset Button**—You can use the reset button, located inside the battery compartment, to return the contrast, speaker, and time to their predefined default settings. Pressing the reset button will not change or delete learned IR codes, activities, macros, or any customizing of buttons performed through the **Take Control Editor** on your computer.

To use the reset button:

- 1 Remove the cover to the battery compartment.
- 2 Using a paper clip, press the reset button.

Battery-compartment cover

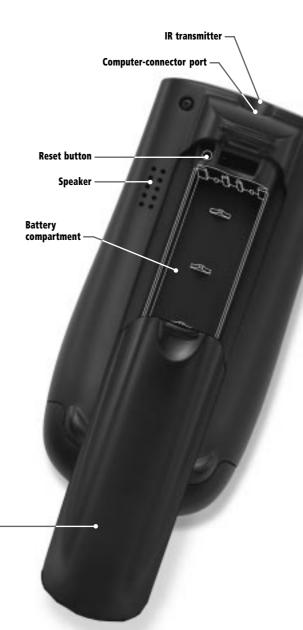

## **Using the Screens**

Take Control has two different kinds of screens to help you set up your system controller and use your devices: menu screens and button screens.

### Using a Menu Screen

Menu screens include either menu commands, text, or both. One example of a menu screen is the Home menu.

You may select a menu command by:

• Pressing the command on the touchscreen.

-or-

Rolling the selector wheel to highlight the command, and then pressing the selector wheel.

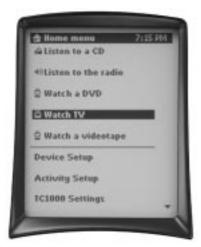

Menu Screen

### **Using a Button Screen**

Button screens may include four columns and up to five rows of buttons. These electronic buttons provide navigation on Take Control, or send an IR signal to a device. Pressing a button on the touchscreen performs the same function as pressing a real button on a conventional remote control.

You may select a button by pressing the button on the touchscreen.

**Note** You must press buttons on the touchscreen directly. The selector wheel does not work with buttons that appear on the touchscreen.

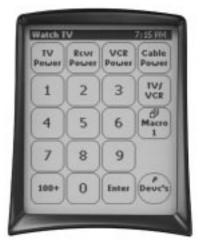

**Button Screen** 

# **Starting Take Control for the First Time**

## Overview

Starting Take Control for the first time requires two steps:

- 1 Installing the batteries.
- 2 Completing the **Setup Wizard**.

## **Installing the Batteries**

Installing the batteries provides power and enables you to begin using Take Control. You must install four AA-size batteries for Take Control to work. We recommend alkaline batteries, and include four in the box. You may use either disposable or rechargeable alkaline batteries. Other types of batteries will work, but won't last as long.

To insert the batteries:

1 Turn Take Control upside down (with the touchscreen toward the floor), and remove the door to the battery compartment by pulling the tab located on the top of the cover.

- 2 Insert the batteries making sure that you properly orient them for polarity, pointing the positive (+) end towards the "key," and the negative (-) end towards the spring.
- **3** Close the battery compartment cover.

**Note** When replacing batteries, it is recommended that all four be replaced at the same time. To avoid damage, it is recommended that the batteries be removed if the TC1000 will not be used for more than a month.

After installing the batteries, you should see a "Welcome" display on the touchscreen.

If you do not see a display:

• Ensure that you've installed fresh batteries, correctly oriented in the battery compartment.

**Note** See "Battery Safety Precautions," page 28, for additional information on proper handling and disposal of batteries.

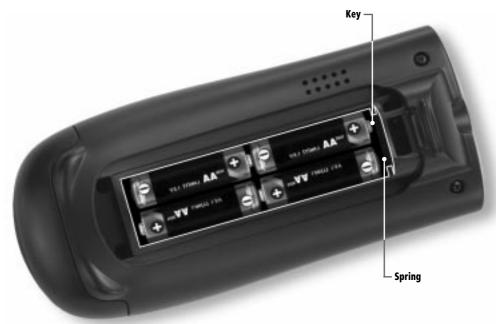

### **Completing the Setup Wizard**

The **Setup Wizard** takes you step-bystep through the process of adding electronic devices to Take Control, and defines the specific IR code for each device. These unique IR codes ensure that Take Control communicates properly with each specific product.

### To add your devices for the first time

After you install the batteries, Take Control displays a Welcome menu on the touchscreen. Using this menu, you can add your devices with the help of the **Setup Wizard**.

- On the Welcome Menu, press Next to begin. This will start the Setup Wizard.
- 2 Follow the instructions on the **Setup Wizard** screen.

You can also use Take Control to set up an electronic device with:

- A lost or broken remote control. Take Control includes an extensive list of IR codes for many popular electronic devices, which you can access and assign using the **Setup Wizard**.
- Most IR-controlled products that are not listed in the Setup Wizard. When setting up an electronic device that is not listed in the Setup Wizard, select unlisted brand and Take Control can learn the IR code for your electronic device. To learn the IR code, you need the remote control for your device and the TC1000, either alone or with the software on your computer.

**Note** Despite efforts to make Take Control work with all devices, some IR-controlled products cannot work with Take Control, due to incompatible frequencies.

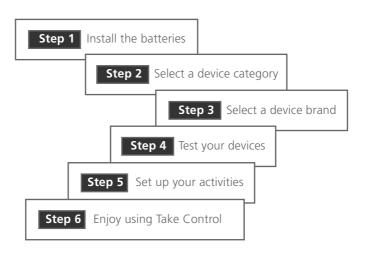

# **Using Take Control**

You can use Take Control for:

- Selecting activities and operating your IR-controlled devices
- Viewing the buttons for a device
- Adding, editing, and removing devices
- Adjusting your unit's settings

### Selecting Activities and Operating Your Devices

An activity is an event or action that you perform using your devices. You may use Take Control for different activities, including:

- Watch TV
- Watch a videotape
- Watch a DVD
- Watch a laser disc
- Listen to a CD
- Listen to the radio

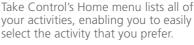

To select an activity:

- 1 Press the Home menu button.
- **2** Press the desired activity on the touchscreen.

-or-

Roll the selector wheel up or down to highlight the desired activity, and then press the selector wheel.

After selecting an activity on the Home menu, the touchscreen displays an activity screen that includes the buttons needed to operate each device.

For example, when you select the activity Watch TV, the touchscreen displays an activity screen with buttons to display your TV channels, and to turn power on and off for all devices assigned to the activity.

**Tip** You can customize any activity screen, and create new activities on the Home menu, with your computer. See "Using Take Control with Your Computer," page 16, for details.

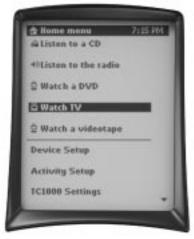

Home Menu

## Adding, Editing, and Removing Devices

When you buy a new device, replace a device with a new one, or want to remove a device, Take Control helps you to easily maintain your configuration.

### **Adding a New Device**

To add a new device:

- 1 On the Home menu, select Device Setup.
- 2 Press Add, and then follow the instructions in the Setup Wizard.

#### Notes

- Some device categories are very similar. If your device category isn't listed, try a similar category before creating a new category with the Take Control software. For example, try the categories of "Aux Audio" or "Receiver/Tuner" when looking for pre-amps.
- If your device category is not listed, such as TV, VCR, etc., you can add the category by using the Take Control software. See "Adding or Deleting a Device," page 18.
- You can add up to 15 devices.

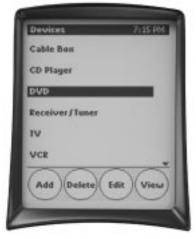

**Device Categories** 

# Adding a device without a working remote control

To add a device for which you do not have a working remote control, you must identify the category and brand in the **Setup Wizard**.

- 1 On the Home menu, select Device Setup, and then press Add.
- 2 Under Select a device category to add, select the category of device.
- **3** Under **Select your <device> brand**, select the brand of device.
- 4 Follow the instructions on the **Setup Wizard** screen.

**Note** Without a working remote control for your device, Take Control works only with the brands of products listed in the **Setup Wizard**.

# Adding a device brand not listed in the Setup Wizard

If the device you wish to program is not listed in the **Setup Wizard**, or if Take Control cannot match the IR code for your device, then Take Control can learn the applicable IR code for any IR-controlled device by using the device's remote control.

- To learn the IR code for your device:
- 1 On the Home menu, select Device Setup, and then press Add.
- 2 Under Select a device category to add, select the category of device.
- 3 Under Select your <device> brand, select Unlisted Brand.
- 4 Follow the instructions on the **Setup Wizard** screen to learn the IR code for your device.

**Note** You can learn the IR code for your device with Take Control or with it connected to your computer. To use Take Control with your computer, see "Setting up Take Control with a Computer," page 14.

# Using Take Control - Cont.

### **Removing a Device**

To remove a device:

- 1 On the Home menu, select Device Setup.
- 2 Select the applicable device, and then press **Delete**.

### **Adding and Removing Activities**

You can add or remove the activities that appear on your **Home menu**. Activities enable you to enjoy different combinations of devices for different events.

### **Adding a New Activity**

You may want to add new activities that are customized to your needs.

To add a new activity:

- 1 On the Home menu, select Activity Setup.
- 2 Select Add, and then follow the instructions in the Setup Wizard.

Note You can add up to 32 activities.

### **Removing an Activity**

If you find that you no longer need an activity, you may want to remove it from the Home menu.

To remove an activity:

- 1 On the Home menu, select Activity Setup.
- 2 Select the applicable activity, and then press **Delete**.

### Viewing the Buttons for a Device

During operation, you may wish to check the buttons for a device, such as the buttons assigned to your TV.

To view the buttons for a device:

 On the Home menu, select Device Setup, and then select the applicable device.

### Editing a Button for a Device

You may want to minimize the buttons for a device by deleting the buttons you don't use.

To delete a button from a device:

- 1 On the **Home menu**, select **Device Setup**, and then select the applicable device.
- 2 Press Edit, select the button you want to delete, press Delete, and then press Yes.

If you find that a button doesn't work correctly, you can relearn the IR code for it.

To relearn the IR code for a button:

- 1 On the **Home menu**, select **Device Setup**, and then select the applicable device.
- **2** Press **Edit**, select the applicable button, press **Relearn**, and then follow the on-screen instructions.

**Note** You can relearn the IR code for a button with Take Control or with it connected to your computer. To use Take Control with your computer, see "Setting up Take Control with a Computer," page 14.

### **Adjusting Your Settings**

You may need to adjust various settings on the TC1000 to ensure optimum performance. Adjustable settings include:

- Touchscreen sensitivity
- Touchscreen contrast
- Time adjustment
- Speaker on/off
- Touchscreen display time-out

## **Calibrating the Touchscreen**

You may see some variance in the responsiveness and accuracy of the touchscreen when using it in cold or hot environments. For example, when pressing the touchscreen you might:

- Not see a response
- Need to press a menu command or button hard to make it work
- Touch an area beside a button—not directly on it—to make it work.

If you can't lightly touch a menu command or button to make it work, then calibrating the touchscreen may help.

To calibrate the touchscreen:

- 1 On the Home menu, select TC1000 Settings.
- 2 Select **Calibrate touchscreen**, and then press the button in each corner of the touchscreen.

### **Adjusting the Touchscreen Contrast**

You can adjust the contrast of the touchscreen to view the display more easily.

To adjust the touchscreen contrast:

- 1 On the Home menu, select TC1000 Settings.
- 2 Select **Set display contrast**, and then follow the on-screen instructions.

#### Tips

- To quickly adjust the contrast at any time, press and hold down the backlight button as you roll the selector wheel.
- Turn on the backlight and check the contrast of your display to ensure that the setting works in a darkened room.

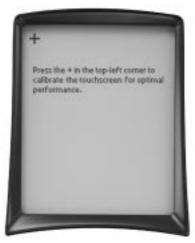

Calibrating the touchscreen

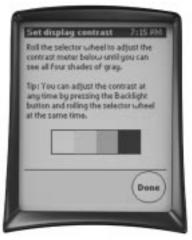

Setting the display contrast

## Using Take Control - Cont.

### **Setting the Time**

The time display provides you with a quick reference to the time of day.

To set the time:

- 1 On the Home menu, select TC1000 Settings.
- 2 Select **Set time**, and then follow the on-screen instructions.

**Tip** When you connect Take Control to your computer, the time on Take Control is automatically set to the time on your computer.

### Turning the Speaker On or Off

When you select a command from a menu by pressing the touchscreen or selector wheel, or when you press a button on the touchscreen, an audible "beep" confirms your entry. If you prefer, you can turn off the speaker.

To turn off the speaker:

- 1 On the Home menu, select TC1000 Settings.
- 2 Select **Turn speaker on/off**, and then follow the on-screen instructions.

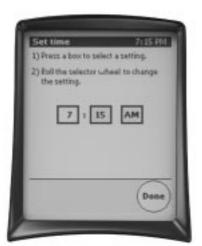

Setting the time

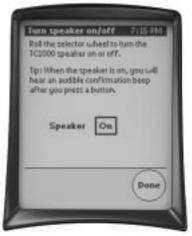

Turning the speaker on or off

### **Adjusting the Display Time-Out**

The touchscreen display time-out feature turns off the display and the backlight after a period of inactivity. Turning off the display and backlight eliminates distractions from the display in a darkened room and extends battery life.

To adjust the display time-out:

- 1 On the Home menu, select TC1000 Settings.
- 2 Select **Set display time-out**, and then follow the on-screen instructions.

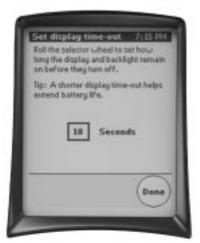

Setting the display time-out

## Setting Up Take Control with a Computer

### **Overview**

The Take Control software employs the power of your computer to help you define and configure settings on your system controller—beyond the capabilities of the TC1000 system controller alone.

You can customize individual preferences for each activity and redefine the way in which buttons work.

To set up the Take Control software:

- 1 Start the Take Control software.
- 2 Connect the TC1000 to your computer.

## **Starting the Software**

You can start the Take Control software in seconds. Take a moment to review the minimum computer system requirements, described within "Technical Specifications," page 34, and ensure that your computer system is compatible with the software.

**Note** Starting the Take Control software automatically installs a minimum set of files onto your hard disk. To remove them, see "Removing the TC1000 Files Copied onto Your Hard Disk."

Starting the software requires use of the TC1000 compact disc.

To start the TC1000 software:

- 1 Insert the TC1000 compact disc into your CD-ROM drive.
- 2 Answer the questions in the wizard that appears on your screen. If the onscreen wizard does not start automatically, click the **Start** button, click **Run**, and then type **<drive>:\TC1000.exe**. For example, if the compact disc is in drive E, type **E:\TC1000.exe**.

# Removing the TC1000 Files Copied onto Your Hard Disk

You may choose at some point to remove the TC1000 files from your hard disk.

To remove the TC1000 files:

- 1 Click the **Start** button, click **Settings**, and then click **Control Panel**.
- 2 Double-click Add/Remove Programs, select TC1000, and then click Add/Remove.

### Connecting Take Control to Your Computer

When you connect Take Control to your computer, you can transfer data between the TC1000 and your computer. Transferring data enables the TC1000 to use the configuration changes that you set up with software in your computer—an extremely powerful capability. To connect the TC1000 to your computer:

- 1 Insert the TC1000 compact disc into your CD-ROM drive.
- 2 Plug the computer-connector plug of the serial cable into the computerconnector port on top of the system controller.
- **3** Plug the 9-pin connector into a serial port on your computer.

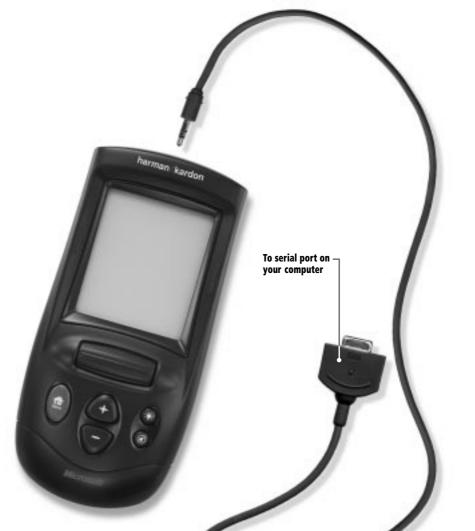

## **Using Take Control with Your Computer**

If you added a device using only Take Control, the **Setup Wizard** automatically appears on your computer screen the first time you connect Take Control to your computer, giving you an opportunity to enhance the setup by adding or removing buttons.

Once you complete the **Setup Wizard**, you proceed to the **Take Control Editor**, which enables you to customize the settings in the TC1000. Subsequently, whenever you insert the TC1000 compact disc into your CD-ROM drive, the **Take Control Editor** starts automatically. When you connect Take Control to your computer, you are prompted to synchronize any changes that you made on the unit itself or in the TC1000 software. If you accept, the updated data is transferred between the computer and the TC1000. For example, if you create a new activity in the TC1000 software, it is transferred to the TC1000.

If you would like additional information at any time, you can refer to the Online User's Guide for detailed information, which you can start by clicking **Help**.

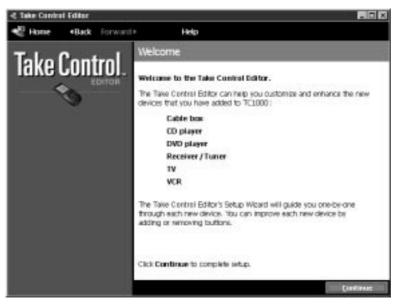

Welcome Screen

### **Introducing the Take Control Editor**

The **Take Control Editor** enables you to configure Take Control, and set up and modify settings for electronic devices.

### **Starting the Take Control Editor**

The **Take Control Editor** starts every time you insert the TC1000 compact disc into the CD-ROM drive, once you complete "Starting Take Control for the First Time," page 6. Using the **Take Control Editor** simply requires that you follow the instructions on the screen.

To start the Take Control Editor:

- Insert the TC1000 compact disc included in the box—into your CD-ROM drive.
- 2 Connect the Take Control to your computer. The **Take Control Editor** starts automatically, and begins with the **Take Control Editor** home screen.

### **Creating New Activities**

The TC1000 includes many pre-defined activities—such as Watch TV, Watch a videotape, Watch a DVD-video, and so forth—however, you may want to create new activities of your own. Creating a new activity requires connecting your TC1000 to a computer.

To create a new activity:

- 1 On the **Take Control Editor** home screen, click **Add new activity**.
- 2 Type a name, select an icon for the activity, and then click **OK**.
- **3** Follow the on-screen instructions.

**Tip** You can also create and remove activities using Take Control alone. See "Adding and Removing Activities," page 10.

Note You can add up to 32 activities.

| 4 Take Centrol Editor                                                                                                    |                                                                                                    |  |
|----------------------------------------------------------------------------------------------------|----------------------------------------------------------------------------------------------------|--|
| Home Back Forward (                                                                                                    | Help                                                                                                    |  |
| Take Control.                                                                                                    | Activities<br>add new activity<br>add new activity |  |
| Outcoming TC1000 with these<br>powerful tools:<br>• Ouege have an activity screen<br>works with the <b>Activity</b> screen<br>in order a new activity screen<br>• Address devices to TC1000 or more<br>buttors to your existing devices | (1)                                                                                                    |  |
| with the Devices Salap Word.<br>• Charge hav the TC3000 Hove menu<br>screen looks with the House meta<br>editor.<br>• Cruste a button that sends a series<br>of 31 codes to a device with the<br>Meanes editor.                         | Devices<br>Devices<br>Home menu<br>Macros<br>Synchronize now                                                                                                    |  |

Take Control Editor Home Screen

## Using Take Control with Your Computer-Cont.

## **Customizing Activities**

Once you begin using your TC1000, you may wish to customize the way an activity works. Customizing an activity is a straightforward process using a Take Control system controller with your computer.

For example, you may rename an activity or add additional buttons for a device in the activity screen.

To customize an activity:

- 1 On the **Take Control Editor** home screen, select the activity that you wish to change.
- 2 Click Edit, and then follow the on-screen instructions.

### **Deleting Activities**

You may delete activities when your Take Control is connected to a computer.

To delete an activity:

• On the **Take Control Editor** home screen, select the activity that you wish to delete, and then click **Delete**.

# Customizing Take Control's Buttons and Menu Commands

The Take Control software gives you the ability to customize any button or menu command that appears on the touch-screen. All customizing occurs through the **Take Control Editor**.

For example, you may want to move a button, add a button, delete a button, or change the name of a button on the touchscreen.

To customize a button:

- 1 On the **Take Control Editor** home screen, select the activity that includes the button you want to customize.
- 2 Click Edit, and then select Edit activity screen.

- 3 Select a device in the **Select source** list. For example, select your **VCR** or **Amplifier**.
- 4 In the **Buttons** list, click a button and drag it to the activity screen on the left, and then click **Done**.

### Changing the Tactile Control Buttons

Using the Take Control software, you can customize any tactile control button on the TC1000. For example, you could change the mute button to mute your receiver, instead of your TV. All customizing occurs through the **Take Control Editor**.

To change a tactile control button:

- 1 On the **Take Control Editor** home screen, select the activity within which you would like to use a customized control button.
- 2 Click **Edit**, click **Edit settings**, and then follow the on-screen instructions.

## Adding or Deleting a Device

You can easily add or delete a device using the **Take Control Editor**.

To add or delete a device:

 On the Take Control Editor home screen, under Setup, click Devices, and then follow the on-screen instructions to add or delete a device.

#### Notes

- We recommend that you add a listed device using the TC1000 unit before you add or learn an unlisted device category with the Take Control software. See "Adding, Editing, and Removing Devices," page 9.
- You can add up to 15 devices.

## Working with Macros

A macro is a powerful feature that sends a series of IR commands to your devices.

You can create one macro button on your activity screen that performs multiple steps—then you simply press the macro button on the activity screen to send the series of commands to your devices.

For example, you may want to turn on your TV, VCR, and A/V receiver at the same time, set the TV to channel 3, and set the VCR to select the channels.

To set up a macro:

- 1 On the **Take Control Editor** home screen, select **Macros**.
- 2 Click Add new macro, type the name of the new macro, and then click OK.
- 3 Select a device in the **Select source** list. For example, select your **TV** or **VCR**.
- 4 In the **Buttons** list, select the appropriate button and drag it to the **Macro editor**.
- **5** Repeat steps 3 and 4 to finish building your macro, and then click **Done**.

#### Notes

- When using macros, your devices may require a moment to respond, requiring you to include a short delay between steps. If your device does not respond correctly when you first use a macro, try adjusting the **Delay** setting, beginning with the lowest setting, and then increasing it, as needed. See the TC1000 Online User's Guide for more information.
- You can add about 30 macros.

## **Getting Help**

If you would like additional information on using the Take Control software, refer to the extensive TC1000 Online User's Guide, which contains detailed information on all aspects of the TC1000 software.

To access the TC1000 Online User's Guide, click **Help** in the **Take Control Editor**.

## **Feature Summary**

This summary identifies features that you can perform directly on your Take Control unit and those that require use of a computer and the Take Control software.

| Feature                                      | Take Control<br>Only | Take Control<br>with Software |
|----------------------------------------------|----------------------|-------------------------------|
| Set up the TC1000                            | Page 6               | Page 14                       |
| Learn IR code from a device's remote control | Page 7               | Page 18                       |
| Add a device                                 | Page 9               | Page 18                       |
| Delete a device                              | Page 10              | Page 18                       |
| Calibrate the touchscreen                    | Page 11              | _                             |
| Set the contrast                             | Page 11              | _                             |
| Set the time                                 | Page 12              | _                             |
| Turn the speaker on or off                   | Page 12              | _                             |
| Adjust the display time-out                  | Page 13              | _                             |
| Reset the TC1000 settings                    | Page 4               | _                             |
| Create a new activity                        | Page 10              | Page 17                       |
| Customize an activity                        | _                    | Page 18                       |
| Add a button to a device                     | _                    | Page 18                       |
| Delete a button from a device                | Page 10              | Page 18                       |
| Customize a button                           | _                    | Page 18                       |
| Create and edit macros                       | —                    | Page 19                       |

## Troubleshooting

If you have difficulty with your Take Control unit, consult the following problem descriptions for a quick solution. If you continue to have difficulties, see the "Technical Support" section within this manual for further direction.

### Setup

#### I received a message "Code not learned. TC1000 detected your button press, but could not learn the IR code," and a beep from the speaker.

**Cause** The remote control for the device was not aligned correctly with the Take Control's IR receiver.

#### Solutions

- Try moving the IR transmitter end of the remote control right, left, closer, or further away from the TC1000 system controller. Moving the remote control around may help to align the remote control IR transmitter with Take Control's IR receiver.
- Align your remote control correctly with your Take Control. See "Adding, Editing, and Removing Devices," page 9, and "Adding or Deleting a Device," page 18.
- **Cause** The button on the remote control was not held down long enough to learn the IR code.
- Solution Hold down the button that needs to be learned on the remote control until you see the message, "Code learned."
- **Cause** The Take Control software is unable to learn the IR code for the device or button.
- **Solution** Use Take Control's internal list of categories and devices. If the category and the device you need are not listed, then you cannot add this device or button.

- **Cause** The batteries are low in either the TC1000, the remote control you are trying to learn, or both.
- **Solution** Replace the batteries, as needed. For the TC1000, see "Replacing the Batteries," page 28. For the remote control, see the documentation for the remote control.
- **Cause** The system controller is in direct sunlight or under fluorescent lighting.
- **Solution** Direct sunlight or fluorescent lighting may cause interference with the IR signal from the system controller. Use it away from direct sunlight or fluorescent lighting.
- **Cause** The electronic device may have IR frequencies that are incompatible with Take Control.
- **Solution** Please contact us at the number in "Technical Support," page 29.
- **Cause** There may be other IR-controlled devices in the room, creating a conflict with the TC1000 IR signal.
- **Solution** Turn off or refrain from using other IR-controlled devices.
- **Cause** The button on the remote control being learned does not work or is set to an alternate-device mode, such as VCR when you are trying to learn a TV button.
- **Solution** Before learning the button on the remote control, verify that it works properly by pressing the button and observing a correct response on the device.

## Troubleshooting—Cont.

The learning process times out, and I receive the message "Code not learned. TC1000 timed out waiting for you to press the button."

- **Cause** You didn't press the button to be learned on your remote control early enough.
- **Solution** Press the button to be learned on your remote control earlier.
- **Cause** The remote control being programmed and Take Control are not aligned properly.

#### Solutions

- Align the remote control with Take Control.
- Try moving the IR transmitter end of the remote control closer, right or left, or further away from the TC1000. Moving the remote control around may help to align the remote control IR transmitter with TC1000's IR receiver.
- **Cause** The remote control is not in the correct mode.
- **Solution** Verify that the remote control being learned is set to the correct mode, such as TV when learning a TV button, by pressing a button and observing a correct response on the device. The remote control for the device needs to be in the correct mode to send the right IR code to the TC1000.
- **Cause** The batteries are low in either the TC1000, the remote control being learned, or both.
- **Solution** Replace the batteries, as needed. For the Take Control, see "Replacing the Batteries," page 28. For the remote control, see the documentation for the remote control.

- **Cause** The system controller may be encountering difficulties learning.
- **Solution** Try the solutions included in "I received a message "Code not learned. TC1000 detected your button press, but could not learn the IR code," and a beep from the speaker.," page 21.

### My receiver isn't listed

- **Cause** Some IR codes work with both a receiver and amplifier.
- **Solution** Check the IR codes for amplifiers to see if your receiver is included.

# The Setup Wizard asks me to press a button that my device does not have

- **Cause** The Setup Wizard configures some devices that may include additional buttons.
- **Solution** Select **Skip** to skip this step, and then proceed through the Setup Wizard with the buttons that the device includes.

# My device has a button omitted from the Setup Wizard

- **Cause** The Setup Wizard includes the default configurations for many, but not all devices.
- **Solution** Add the button for your device by using the TC1000 software. See "Customizing Take Control's Buttons and Menu Commands," page 18.

#### I have a combination device (for example, TV and VCR), and don't know how to add them

- **Cause** Take Control cannot add combination devices together.
- Solution Use the Take Control Editor on your computer to add both

devices by creating an activity that uses buttons for both "devices." For example, you can set up a TV device and a VCR device, with buttons for your TV in one and your VCR in the other. You can then create a single Watch TV activity using buttons from the TV device and VCR device. To add an activity, see "Creating New Activities," page 17.

# Your Take Control fails to learn the IR code from your device remote control

- **Cause** The IR code for the device remote control is incompatible with the TC1000.
- **Solution** Be sure that you follow the instructions in this manual or the Online User's Guide to learn an IR code. It is important that you align the TC1000 properly with the device remote control. If you have followed all suggestions and instructions precisely and still experience a problem, please contact us (see "Technical Support," page 29).

## Operation

# A button doesn't work correctly or the way I want it to work.

- **Cause** The TC1000 IR transmitter is covered or blocked from a direct "line-of-sight" path to the device.
- **Solution** Ensure that the TC1000 has a clear, unobstructed path to the device.
- **Cause** The IR code assigned to the button is incorrect.

#### Solutions

• You need to relearn the IR code using the device's remote control. See "Adding, Editing, and Removing Devices," page 9, and "Adding or Deleting a Device," page 18.

- Verify that the remote control being learned is set to the correct mode, such as TV when learning a TV button, by pressing a button and observing a correct response on the device.
- **Cause** The touchscreen is calibrated incorrectly.
- **Solution** Calibrate the touchscreen. See "Calibrating the Touchscreen," page 11.
- **Cause** The system controller is set to an activity screen that does not apply to the desired device, preventing an appropriate IR signal to be sent to the device.

For example, if you want to change stations on your radio and have the activity screen for Watch TV selected, the system controller cannot send an IR signal to your radio.

**Solution** Select an applicable activity screen.

For example, when you watch TV, an activity screen such as Watch TV needs to appear to enable the system controller to send IR codes to the TV or appropriate device.

# My electronic device does not work with my system controller.

- **Cause** The system controller is too far away from the device.
- **Solution** Move to within 23.0 ft (7.0 m) of the device. Ensure that you have a "line-of-sight" path between the system controller and the electronic device.
- **Cause** The touchscreen is not calibrated properly.
- **Solution** Calibrate the touchscreen. See "Calibrating the Touchscreen," page 11.

## Troubleshooting—cont.

- Cause The IR codes are incorrect or lost.
- **Solution** Delete and then add the IR codes for your device again. See "Adding or Deleting a Device," page 18, or "Completing the **Setup Wiz-ard**," page 7.
- **Cause** The TC1000 is not pointed at the product you want to control.
- **Solution** Point the system controller directly toward the product's IR sensor.
- **Cause** The system controller is in direct sunlight or under fluorescent lighting.
- **Solution** Direct sunlight or fluorescent lighting may cause interference with the IR signal from the system controller. Use it away from direct sunlight or fluorescent lighting.
- **Cause** The electronic device may have incompatible frequencies with the TC1000.
- **Solution** Please contact us at the number in "Technical Support," page 29.
- **Cause** The IR code for the device is not a perfect match.
- **Solution** Assign another IR code to your device from either the same or a similar category. You may want to try all possible matches for your device to determine which is most effective.

# The database match test does not work correctly

- **Cause** The device may not be turned on.
- **Solution** Turn on the device and retry the database match test.

# The touchscreen display goes blank or times out.

- **Cause** The display timed out due to inactivity of the system controller.
- **Solution** Lightly press the touchscreen, roll or press the selector wheel, press the Home menu button, or press the backlight button to restore the display.

# **Cause** The backlight duration is set for too short of a period.

**Solution** Increase the backlight duration period. See "Adjusting the Display Time-Out," page 13.

- **Cause** The batteries are low or dead.
- **Solution** Replace the batteries. See "Replacing the Batteries," page 28.

### I cannot hear the internal speaker.

Cause The speaker is turned off.

**Solution** Turn on the speaker setting. See "Turning the Speaker On or Off," page 12.

### I cannot get my macro to play

- **Cause** Not enabling the macro to completely execute or play
- **Solution** Hold Take Control in front of the applicable device long enough for the macro to complete playing.

### I can't create another macro

- **Cause** You reached the maximum limit for macros.
- **Solution** Delete unused macros or reduce the number of commands within your macros. See "Working with Macros," page 19.

# My computer doesn't work with my Take Control.

**Cause** Loose connections on your serial cable.

**Solution** Ensure that the serial cable is connected properly to both the computer-connector port and the serial port. See "Connecting the TC1000 to Your Computer," page 15.

## Touchscreen

# My backlight, contrast, and time settings are lost.

- **Cause** Replacing the batteries or pressing the reset button restores all settings to their default configuration.
- **Solution** Adjust the backlight, contrast, and time settings to your preference. See "Adjusting the Display Time-Out," page 13, "Adjusting the Touchscreen Contrast," page 11, and "Setting the Time," page 12, as needed.

### I cannot see the display.

- **Cause** The display timed out, turning off the display.
- **Solution** Adjust the display setting to your preference. See "Adjusting the Display Time-Out," page 13.

Cause Dead batteries.

**Solution** Replace the batteries. See "Replacing the Batteries," page 28.

Cause The contrast is set too low.

**Solution** Adjust the contrast setting. See "Adjusting the Touchscreen Contrast," page 11.

### The touchscreen remains blank

### Causes

- The batteries are low or dead.
- The batteries were installed incorrectly.
- The batteries are old.

- **Solution** Replace all batteries. See "Replacing the Batteries," page 28.
- **Cause** The display timed out.
- **Solution** Increase the period assigned to the **Display Time-out** feature. See "Adjusting the Display Time-Out," page 13.
- **Cause** The contrast settings may be set too low.
- **Solution** Adjust the contrast setting to your preference. See "Adjusting the Touchscreen Contrast," page 11.

# I received a Low Batteries icon in the title bar on my touchscreen.

- Cause The batteries are low.
- **Solution** Have fresh batteries ready to replace all batteries when you receive the Low Batteries warning. See "Replacing the Batteries," page 28.

#### The Low Batteries warning appears in the center of the touchscreen and then the display disappears.

- **Cause** The batteries are too low to provide proper operation.
- **Solution** Replace all batteries. See "Replacing the Batteries," page 28.

### My batteries don't last very long.

**Cause** Using the Backlight button wears down the batteries when used extensively.

### Solution

• Use the Backlight button less.

-or-

Reduce the period assigned to the **Display Time-out** feature. See "Adjusting the Display Time-Out," page 13.

# Troubleshooting—Cont.

## Computer

# I don't have a serial port available to connect the TC1000 to my computer.

- **Cause** Each serial port already has a device connected to it.
- **Solution** Disconnect a computer peripheral device from a serial port that you don't use or need, and then remove it from the list of devices in the Windows Device Manager. Note that after removing a device from the Windows Device Manager, you will need to reinstall it, if you choose to again use it on that serial port.

To remove a computer peripheral device, for example a mouse:

#### In Windows 95 or Windows 98

- 1 Click the **Start** button on the Windows taskbar, point to **Settings**, and then click **Control Panel**.
- 2 Double-click **System**, click the **Device Manager** tab, select the device in the list, and then click **Remove**.

#### In Windows NT

- 1 Click the **Start** button, point to **Settings**, and then click **Control Panel**.
- 2 Double-click Add/Remove Programs.
- **3** Select the program assigned to the serial port, click **Add/Remove**, and then click **OK**.
- **4** Close all applications and restart your computer.

If your mouse is connected to a serial port, check to see if you have a mouse (PS/2) port. If so, you can install a PS/2 mouse. Or, if you have a Universal Serial Bus (USB) port and are running Windows 98, you can install a USB mouse.

# The computer-connector plug on the serial cable does not work with my computer

- **Cause** The computer has a 25-pin serial port.
- **Solution** Use a 9-pin-to-25-pin serial adapter to connect the serial port:
- 1 Insert the 25-pin side of the adapter into the serial port and tighten the screws.
- **2** Insert the computer-connector plug into the 9-pin side of the adapter.

#### l use an extension serial cable, connected to my serial port

- **Cause** Signal interference may occur when the serial cable is not connected directly to the computer.
- **Solution** Connect the computer connector plug directly to the serial port on the computer.

## **Take Control Version**

# I need to determine the version of my Take Control.

**Cause** You need to find out what version of Take Control you have.

### Solution

- 1 On the Home menu, select Troubleshooting.
- 2 Scroll to the bottom of the menu, and then select **About** to view the version.

# **Care of Your Take Control**

We designed Take Control for minimal maintenance. These instructions provide you with steps that can keep it working for many years to come.

## **General Care**

Follow these steps for optimum performance and longevity of your Take Control:

- Keep your Take Control away from small children and pets.
- Do not drop your Take Control.
- Keep your Take Control away from heat sources, such as heating registers or direct sunlight.
- Keep your Take Control away from liquids. Never immerse it in water. If liquid should enter the unit, have it examined by an authorized Harman Kardon service center before using. See "Technical Support" for more information.

## Cleaning

Occasional cleaning may be required, depending upon use.

To clean your TC1000:

- 1 Disconnect the TC1000 from your computer, if connected.
- 2 Dampen a lint-free cloth with water, mild detergent, or rubbing alcohol and wipe the touchscreen, selector wheel, buttons, and outer surfaces clean.

## Care of Your Take Control-Cont.

## **Replacing the Batteries**

Take Control provides you with two levels of low-battery indication: Low Battery and Low Battery Warning.

A Low Battery indication appears as an icon in the title bar on the touchscreen, next to the time display. This icon appears when batteries reach a level of 4.0 volts. You can continue to operate the TC1000 when this icon appears.

A Low Battery Warning indication appears as an icon in the center of the touchscreen. You will see this icon for four seconds, before the touchscreen turns off. This icon appears when batteries reach a level of 3.8 volts. You cannot operate the TC1000 with a Low Battery Warning.

If you receive a low-battery indication, replace all of your batteries with fresh AA alkaline batteries. During replacement, ensure that all the batteries are oriented properly in the battery compartment, observing the key—a vertical slot for the battery tip—for the positive (+) end. If the batteries are not inserted properly, the TC1000 will not work.

**Tip** Keep the period short for the **Display timeout** feature to extend the life of your batteries.

Important Removing one or more batteries returns the contrast, speaker, and time to their default configuration. It does not change learned IR codes, activities, macros, or any customizing of buttons performed through the Take Control Editor.

### **Battery Safety Precautions**

- Keep batteries out of reach of children.
- Don't mix old and new batteries, or batteries of different types (for example, carbon and alkaline batteries).
- Always remove old, weak, or wornout batteries promptly and dispose of them in accordance with your local ordinances.
- If a battery leaks, remove all batteries and dispose of them in accordance with your local ordinances. Before inserting new batteries, thoroughly clean the battery compartment with a damp paper towel, or follow the battery manufacturer's recommendations for cleanup. If fluid from the battery comes into contact with skin or clothes, flush skin with water immediately.
- Remove the batteries if your system controller is to be stored for longer than a month without being used.

### **Special Precautions**

The precautions below are to prevent the sudden release of electrolytes, which these prohibited actions can cause:

- <u>Do not open, puncture, or mutilate</u> the batteries.
- <u>Do not heat batteries</u> in an attempt to recharge them.
- <u>Do not use a fire</u> to dispose of batteries.

Released battery electrolyte is corrosive, can cause damage to the eyes and skin, and may be toxic if swallowed.

## **Technical Support**

If you are living in the USA, please call 1-800-422-8027, and then follow the prompts for "Customer Service." If you are living outside the USA, please call your local distributor.

harman/kardon 250 Crossways Park West Woodbury, NY 11797 www.harmankardon.com

# **Regulatory Information**

This product was tested and complies with the limits for a Class B digital device under Part 15 of the Federal Communications Commission (FCC) rules, and is subject to these conditions: It may not cause harmful interference and must accept any interference received, including any that causes undesired operation.

This Class B digital apparatus complies with ICES-003.

Cet appareil numérique de la classe B est conforme à la norme NMB-003 du Canada.

For detailed information on U.S. and Canadian radio interference regulations, press F1 from the Take Control Editor and search for "regulations" in the TC1000 Online User's Guide. This information is also available in the README.TXT file.

Tested to comply with FCC standards. For home and office use. Model number RMT1.

For FCC-compliance and non-technical support issues, the responsible party is:

Microsoft Corporation One Microsoft Way Redmond, WA 98052-6399 (425) 635-7040

## **End-User License Agreement and Warranty**

## A SOFTWARE PRODUCT LICENSE

IMPORTANT—READ CAREFULLY: This End-User License Agreement ("EULA") is a legal agreement between you (either an individual or a single entity) and Harman International Industries, Inc. ("HARMAN") for the software portion of this Remote Control Device, which includes the accompanying computer software, and may include associated media, printed materials and any "online" or electronic documentation ("SOFTWARE"). By installing, copying or otherwise using the SOFTWARE, you agree to be bound by the terms of this EULA. If you do not agree to the terms of this EULA, Harman and Microsoft Corporation ("MICROSOFT") are unwilling to license the SOFTWARE to you. In such event, you may not install or use or copy the SOFTWARE, and you should promptly contact Harman for instructions on return of the SOFTWARE together with the Remote Control Device for a refund.

The SOFTWARE is protected by copyright laws and international copyright treaties, as well as other intellectual property laws and treaties. The SOFTWARE is licensed, not sold.

1 GRANT OF LICENSE. This EULA grants you the following rights:

• **Software Installation and Use**. You may install and use one copy of the SOFTWARE on a single computer for use with the accompanying Harman Remote Control Device

• **Storage/Network Use**. You may also store or install a copy of the SOFTWARE on a storage device, such as a network server, used only to install or run the SOFTWARE on your other computers over an internal network; however, you must acquire and dedicate a license for each separate computer on which the SOFTWARE is installed or run from the storage device, and each such computer must use the enclosed Harman Remote Control Device in conjunction with the SOFTWARE. A license for the SOFTWARE may not be shared or used concurrently on different computers.

#### 2 DESCRIPTION OF OTHER RIGHTS AND LIMITATIONS.

• **Limitations on Reverse Engineering, Decompilation and Disassembly**. You may not reverse engineer, decompile, or disassemble the SOFTWARE, except and only to the extent that such activity is expressly permitted by applicable law notwithstanding this limitation.

• **Separation of Components**. The SOFTWARE is licensed as a single product. Its component parts may not be separated for use on more than one computer.

• Rental. You may not rent or lease the SOFTWARE.

• **Software Transfer**. You may permanently transfer all of your rights under this EULA, provided you retain no copies, you transfer all of the SOFTWARE (including all component parts, the media and printed materials, any upgrades, this EULA and, if applicable, the Certificate of Authenticity) along with the accompanying Remote Control Device, **and** the recipient agrees to the terms of this EULA. If the SOFTWARE portion is an upgrade, any transfer must include all prior versions of the SOFTWARE.

• **Not For Resale Software**. If the SOFTWARE is labeled "Not for Resale" or "NFR", then, notwithstanding other sections of this EULA, you may not resell, or otherwise transfer for value, the SOFTWARE.

• **Termination**. Without prejudice to any other rights, Microsoft and/or Harman International may terminate this EULA if you fail to comply with the terms and conditions of this EULA. In such event, you must destroy all copies of the SOFTWARE and all of its component parts.

• **Support Services**. Product support for the SOFTWARE and Remote Control Device is not provided by Microsoft or its subsidiaries. For product support, please refer to Harman's support number provided in the user documentation for the Remote Control Device. Should you have any questions concerning this EULA, or if you desire to contact Harman for any other reason, please refer to the address provided in the user documentation for the Remote Control Device.

**3 COPYRIGHT**. All title and copyrights in and to the SOFTWARE (including but not limited to any images, photographs, animations, video, audio, music, text and "applets," incorporated into the SOFTWARE), the accompanying printed materials, and any copies of the SOFTWARE, are owned by Microsoft or its suppliers. The SOFTWARE is protected by copyright laws and international treaty provisions. Therefore, you must treat the SOFTWARE like any other copyrighted material **except** that you may either (a) make one copy of the SOFTWARE solely for backup or archival purposes, or (b) install the SOFTWARE on a single computer provided you keep the original solely for backup or archival purposes. You may not copy the printed materials accompanying the Remote Control Device.

**4 EXPORT RESTRICTIONS**. You acknowledge that the SOFTWARE licensed hereunder is subject to the export control laws and regulations of the U.S.A., and any amendments thereof. You confirm that with respect to the SOFTWARE, you will not export or re-export it, directly or indirectly, to any countries that are subject to U.S.A. export restrictions. You further acknowledge that the SOFTWARE may include technical data subject to export and re-export restrictions imposed by U.S.A. law.

**5 DISCLAIMER OF WARRANTIES**. The Limited Warranty that appears below is the only express warranty made to you and is provided in lieu of any other express warranties (if any) created by any documentation or packaging. No other warranties are made with respect to the SOFTWARE and Remote Control Device by any person, including but not limited to Harman, Microsoft, and its suppliers. Except for the Limited Warranty, and to the maximum extent permitted by applicable law, Harman, Microsoft and its suppliers provide the SOFTWARE and Remote Control Device AS IS and with all faults, and hereby disclaim all other warranties and conditions, either express, implied or statutory, including but not limited to any (if any) implied warranties or conditions of merchantability, of fitness for a particular purpose, of lack of viruses, and of lack of negligence or lack of workmanlike effort, all with regard to the SOFTWARE and Remote Control Device.

### **B** GENERAL PROVISIONS

These provisions apply to the EULA and the below Limited Warranty and Limitation of Liability.

6 EXCLUSION OF INCIDENTAL, CONSEQUENTIAL AND CERTAIN OTHER DAMAGES. To the maximum extent permitted by applicable law, in no event shall Harman, Microsoft or its suppliers be liable for any special, incidental or consequential damages whatsoever (including but not limited to damages for loss of profits, for business interruption, for personal injury, for loss of privacy, for failure to meet any duty including of good faith or of reasonable care, for negligence, and for any other pecuniary or other loss whatsoever), arising out of or in any way related to the use of or inability to use the SOFTWARE or Remote Control Device, even if Harman, Microsoft or any supplier has been advised of the possibility of such damages.

# Ta<u>ke Control</u>

**7 GOVERNING LAW**. If you acquired the SOFTWARE and Remote Control Device in the United States of America, the laws of the State of Washington, U.S.A., will apply to this contract. If you acquired this SOFTWARE and Remote Control Device outside of the United States of America, then local law may apply.

**8 QUESTIONS**. Should you have any questions, or if you desire to contact Harman for any reason, write:

Harman Customer Service 250 Crossways Park West Woodbury, NY 11797

## C LIMITED WARRANTY

### Warranty Period

Harman warrants that the on the day you receive and for the next 90 days for the SOFT-WARE and on the day your receive and for the next one (1) year thereafter for the Remote Control Device, and under normal use and service, (a) the SOFTWARE will perform substantially in accordance with the accompanying packaging and documentation, and (b) the Remote Control Device accompanying the SOFTWARE will be substantially free from defects in materials and workmanship.

### Who Is Protected By This Warranty

Your Harman warranty protects you, the first licensed user of the SOFTWARE and Remote Control Device, provided that the Harman Remote Control product and accompanying SOFTWARE was purchased from an authorized dealer, and there are no third-party beneficiaries of this Limited Warranty. A copy of the original dated sales receipt must be provided whenever warranty service is required. Please attach a copy of your sales receipt to this warranty and put it in a safe place.

### What Is Covered

Your Harman warranty covers all defects in material and workmanship with the following specified exceptions. These are: (1) damage caused by accident, unreasonable use or neglect (including the lack of reasonable and necessary maintenance); (2) damage occurring during shipment (claims must be presented to the carrier); (3) damage to or deterioration of any accessory or decorative surface; (4) damage resulting from failure to follow instructions contained in your user's manual; (5) damage resulting from the performance of repairs by someone other than an authorized Harman warranty station; (6) damage caused by the installation of parts that do not conform to Harman specifications; (7) any Harman unit on which the serial number has been effaced, modified, or removed; (8) units used for other than home use. This warranty covers only actual defects within the Remote Control Device or SOFTWARE itself; and does not cover the cost of installation or removal from a fixed installation, normal set-up or adjustment, claims based on misrepresentation by the seller or performance variations resulting from installation related circumstances such as source quality or AC power.

### How To Obtain Warranty Service

If your Harman Remote Control Device product ever needs service, please call your authorized dealer at 1-800-422-8027 to receive instructions on how to obtain service or write to Harman, 250 Crossways Park West, Woodbury, NY 11797 (Attention Customer Service). You'll need to present a copy of your original sales receipt to establish the date of purchase. Do not return products to Harman without authorization.

### Who Pays For What

Harman will pay all labor and material expenses for all repairs covered by this warranty. If necessary repairs are not covered by this warranty, or if a unit is examined which is not in need of repair, you will be charged for the repairs or examination.

You must pay any shipping charges incurred in getting your Harman Remote Control Device product to a Harman Authorized Warranty Station. We will pay reasonable return shipping charges to any location in the United States if the repairs are covered under the warranty. Please be sure to save the original shipping cartons, because a nominal charge will be made for additional cartons.

### Information

If you have questions regarding the installation or operation of this unit, please call Customer Service at 1-800-422-8027 or write to us at Harman Kardon, 250 Crossways Park West, Woodbury, NY 11797.

### **Limitation On Implied Warranties**

IMPLIED WARRANTIES OF MERCHANTABILITY AND FITNESS FOR PARTICULAR PURPOSE ARE LIMITED IN DURATION TO THE LENGTH OF THIS WARRANTY, UNLESS OTHERWISE PROVIDED BY STATE LAW. AS TO ANY DEFECTS DISCOVERED AFTER THE 90-DAY AND 1-YEAR PERIOD, THERE IS NO WARRANTY OR CONDITION OF ANY KIND.

### D EXCLUSION OF CERTAIN DAMAGES

HARMAN'S ENTIRE LIABILITY AND YOUR EXCLUSIVE REMEDY WITH RESPECT TO THE SOFT-WARE AND REMOTE CONTROL DEVICE IS LIMITED TO, AT HARMAN'S OPTION, THE REPAIR OR REPLACEMENT, OF ANY DEFECTIVE SOFTWARE OR REMOTE CONTROL DEVICE AND SHALL IN NO EVENT INCLUDE INCIDENTAL OR CONSEQUENTIAL DAMAGES OF ANY KIND. HARMAN RESERVES THE RIGHT TO REPLACE A DISCONTINUED MODEL WITH A COMPARA-BLE MODEL. ANY REPLACEMENT UNITS OR PARTS MAY BE NEW OR REBUILT. ANY REPLACE-MENT SOFTWARE OR REMOTE CONTROL DEVICES WILL BE WARRANTED FOR THE REMAINDER OF THE ORIGINAL WARRANTY PERIOD OR THIRTY DAYS, WHICHEVER IS LONG-ER. Section 6 above of the EULA General Provisions (Exclusion of Incidental, Consequential and Certain Other Damages) also applied to this Limited Warranty and is incorporated herein. SOME STATES DO NOT ALLOW LIMITATIONS ON HOW LONG AN IMPLIED WARRANTY

LASTS AND/OR DO NOT ALLOW THE EXCLUSION OF INCIDENTAL OR CONSEQUENTIAL DAMAGES, SO THE ABOVE LIMITATIONS MAY NOT APPLY TO YOU.

This warranty gives you specific legal rights, and you may also have other rights which vary from state to state.

We sincerely thank you for your expression of confidence in Harman products.

# **Technical Specifications**

## **General Specifications**

- Model: TC1000
- Size:
  - Length—7.5 in. (190.3 mm) Height—2.1 in. (53.3 mm) Width—3.4 in. (87.3 mm)
- Weight—13.4 oz (380.0 g)—with batteries installed
- Operating temperature range—41° F (5° C) to 95° F (35° C)
- IR transmission range—23.0 ft (7.0 m)
- IR transmission frequency—120 KHz (maximum)
- IR learning frequency—120 KHz (maximum)

## Take Control TC1000

### Touchscreen

- Viewing area—2.5 in. (64.0 mm) (height) x 2.0 in. (51.4 mm) (width)
- Resolution—200 x 160 pixels total
- Backlight color—green

### **Batteries**

- Quantity—4
- Type—Standard AA-size and weight, alkaline

### **Serial Cable**

- Length—6.0 ft (1.8 m)
- Computer serial-port connector—
   9-pin, D-shell
- Computer-connector plug—0.1 in. (3.5 mm) mini-stereo plug

## **Computer System Requirements**

For software installation and use, only.

- Windows 95, Windows 98, Windows NT Workstation version 4.0 or later, Windows NT Server version 4.0 or later operating system
- PC with 486/25 MHz microprocessor, or equivalent
- 8 MB RAM
- 2 MB free hard disk space
- CD-ROM drive
- Serial port